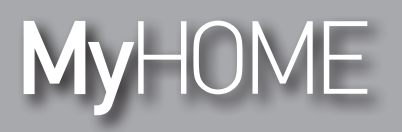

*Manual de uso* 

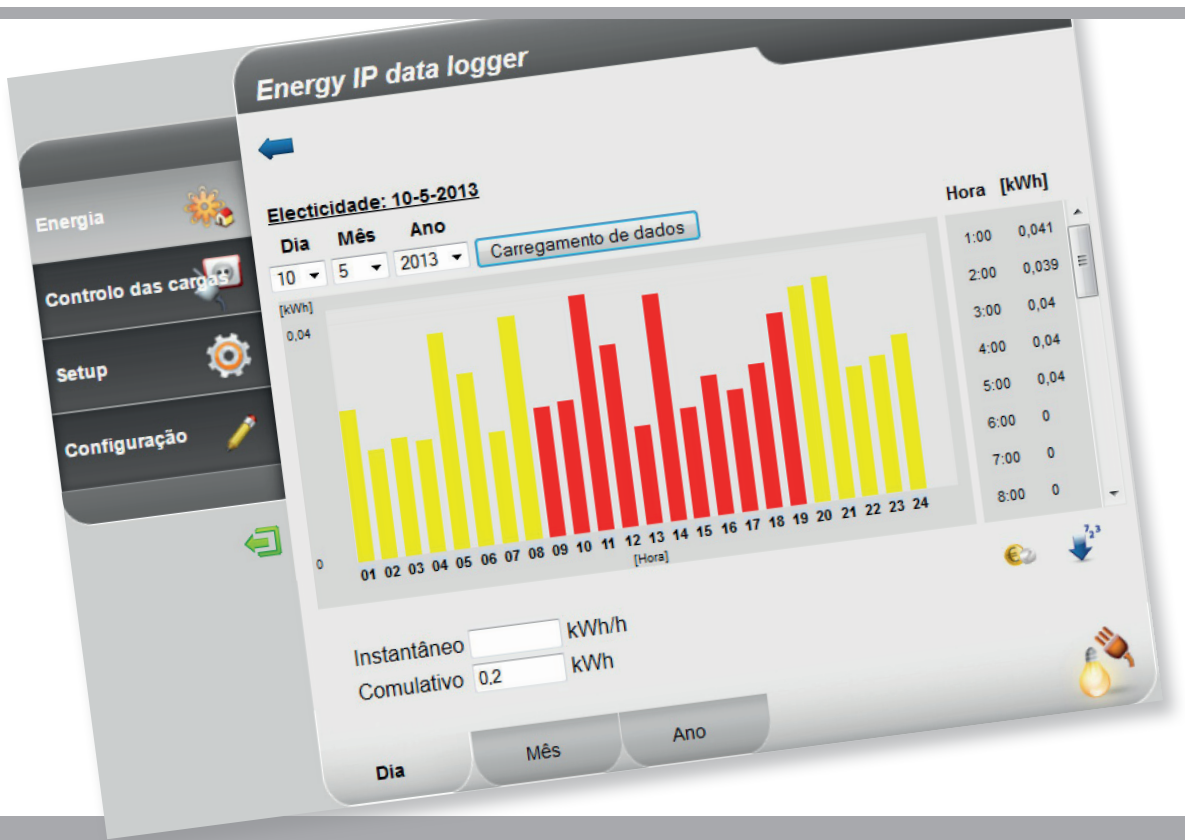

Li legrand<sup>®</sup>

**www.homesystems-legrandgroup.com**

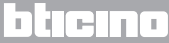

*Manual de uso* 

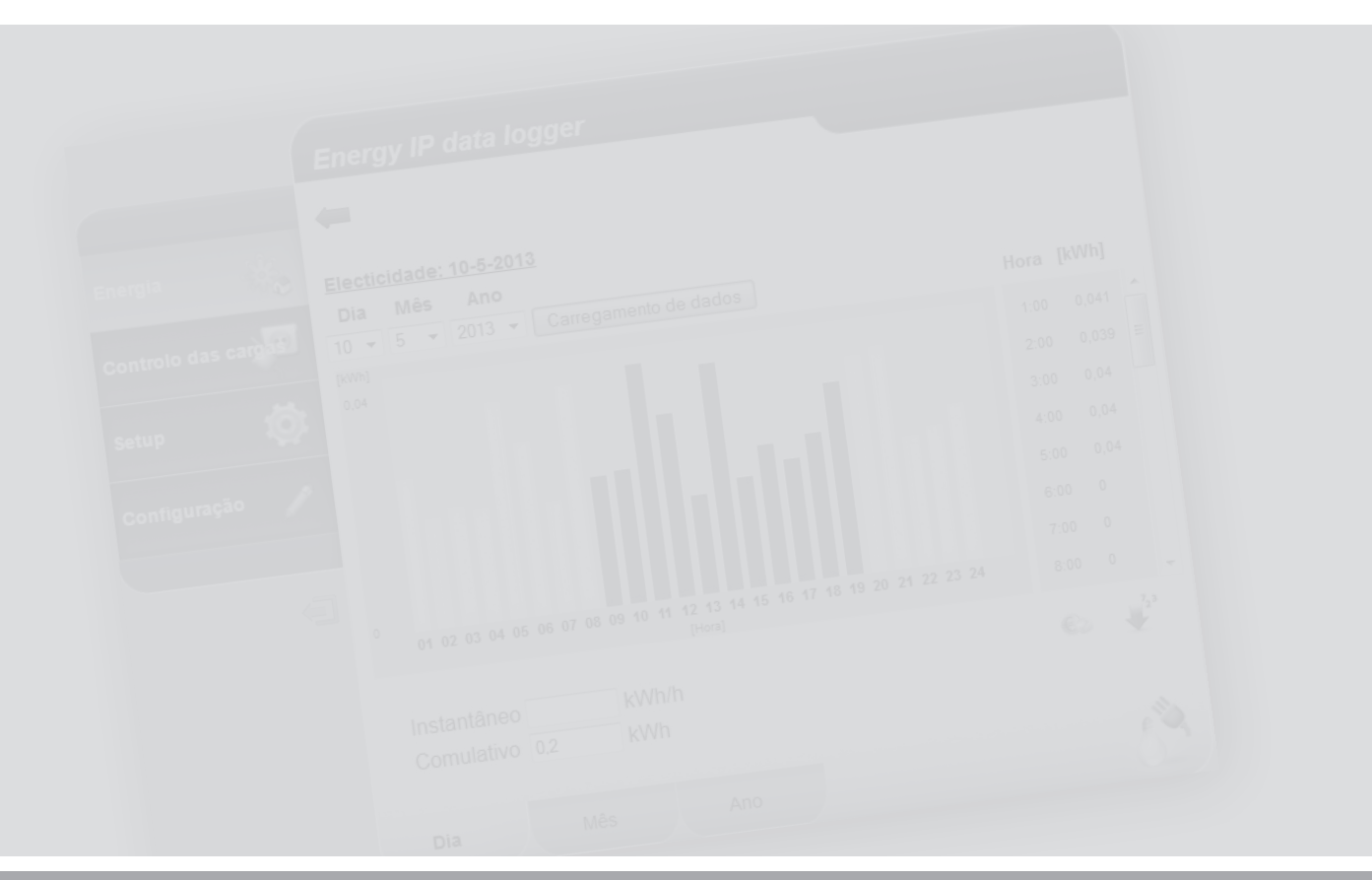

L'I legrand<sup>®</sup>

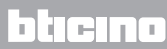

**MyHOME** 

#### **Índice**

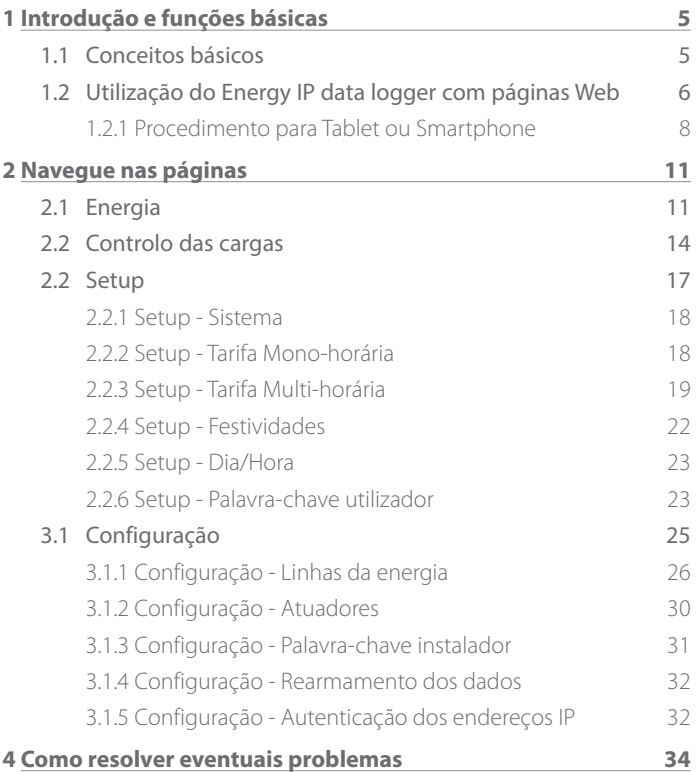

*Manual de uso*

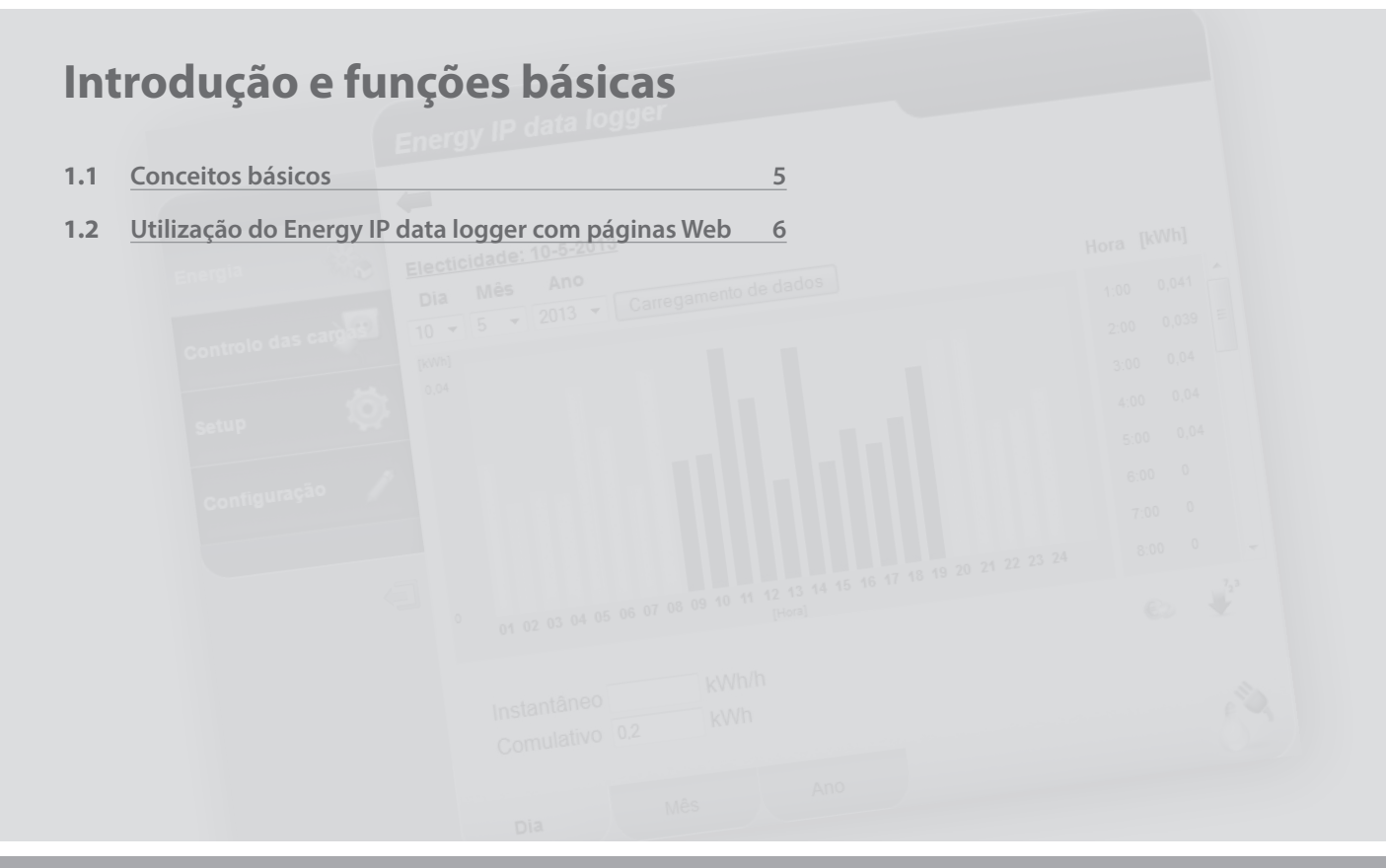

L'I legrand<sup>®</sup>

### <span id="page-4-0"></span>**MyHOME 1 Introdução e funções básicas**

### **Energy IP data logger**

*Manual de uso*

#### **1.1 Conceitos básicos**

**Energy IP data logger** permite a visualização dos consumos de energia através de páginas da Web, não somente os consumos de energia eléctrica, mas também de água e gás, bem como os dados provenientes do sistema centralizado de contabilização do calor.

A visualização dos consumos fornece ao utilizador dados instantâneos e cumulativos das linhas reais e das linhas virtuais criadas adicionando ou subtraindo as linhas reais através de representações gráficas e tabelas que facilitam a sua interpretação.

Além disso, é possível, programando uma tarifa indicativa, ter directamente a avaliação económica dos consumos.

Para a electricidade, ser-lhe-á possível configurar, não apenas uma tarifa mono- -horária, mas também multi-horária (cada duas horas, cada três horas), até um máximo de 8 faixas.

**Energy IP data logger** prevê as seguintes funções de processamento e contabilização:

- **•** ou valores numéricos de consumo instantâneo, diário, mensal, média diária para cada mês e total dos últimos 12 meses;
- **•** ou gráficos de consumo diário, mensal e dos últimos 12 meses;
- ou o consumo expresso em diferentes unidades de medida (m<sup>3</sup>, l, kWh, etc.), e o equivalente em moeda corrente (euro, dólar, libra esterlina, etc.);
- **•** ou os valores de consumo procedentes de sistemas de contabilização do calor (por exemplo: aqueles provenientes de sistemas de teleaquecimento).
- **•** A função Controle das cargas permite verificar o gerenciamento, por parte da central F521, das cargas controladas pela mesma, visando prevenir desligações de energia por parte do contador, excluindo as cargas, (tais como, por exemplo, forno, máquina de lavar roupa, micro-ondas, etc.) de acordo com a prioridade programada na página configuração/atuadores. Por meio destas páginas é possível verificar a condição das cargas e forçar a sua reativação.

**Energy IP data logger** além disso, permite guardar os dados inerentes aos consumos na microSD Card do dispositivo ou directamente em seu PC, exportando um ficheiro Excel®, para podê-los consultar em qualquer momento.

<span id="page-5-0"></span>*Manual de uso*

#### **1 Introdução e funções básicas**

#### **1.2 Utilização do Energy IP data logger com páginas Web**

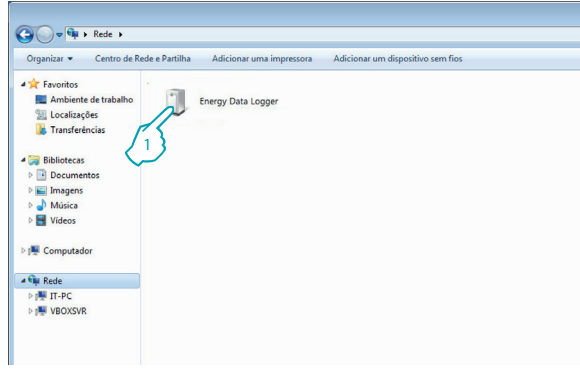

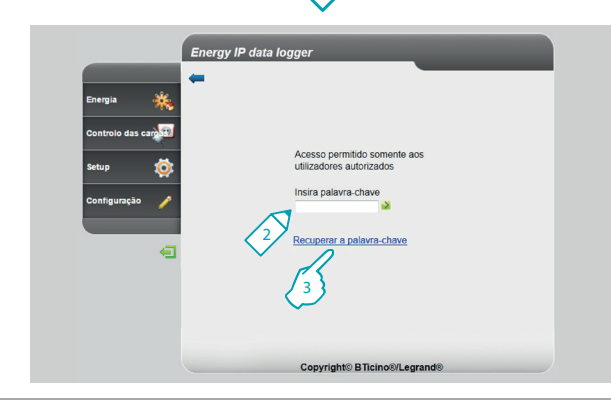

Em "Recursos de rede":

**1 -** Clique no ícone de Energy IP data logger.

O browser carrega a página de identificação.

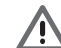

Atenção: Dependendo do navegador que é utilizado para o acesso às páginas da Web, para uma correcta visualização dos dados, poderia ser necessário efectuar alterações nos parâmetros do mesmo Navegador (por exemplo: para Internet Explorer seleccionar "Visualiza com compatibilidade").

- **2 -** Insira a "**Palavra-chave**".
- **3 -** Na eventualidade que tenha perdido a sua palavra-chave, clique em "**Recuperar a palavra-chave**" para recuperá-la.

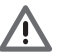

Atenção: Ser-lhe-á possível ter acesso às páginas Web em duas diferentes modalidades: "**utilizador**" e "**administrador**".

O administrador, além de navegar nas mesmas páginas do utilizador, pode ter acesso à função "**Configuração**" e definir alguns parâmetros do Data Logger.

Peça ao seu instalador as palavras-chaves de acesso, caso não lhas tenha já fornecido.

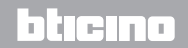

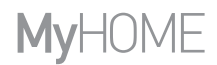

*Manual de uso*

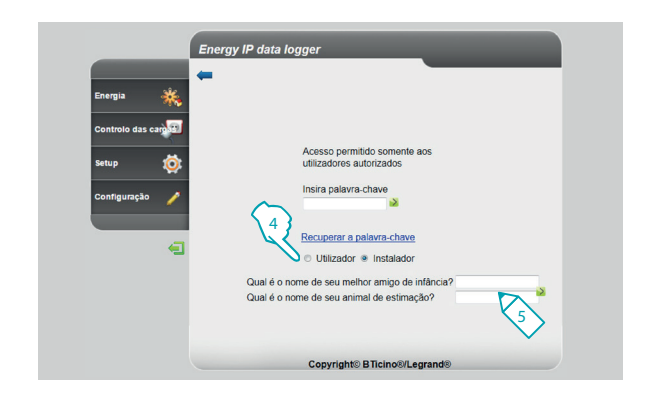

- **4 -** Seleccione o tipo de palavra-chave a ser recuperado.
- **5 -** Insira as respostas às perguntas de segurança anteriormente definidas nas páginas de configuração da palavra-chave.

Com este procedimento, a palavra-chave é transferida para a configuração padrão (data logger) permitindo-lhe a memorização de uma nova na página a tal fim predisposta.

<span id="page-7-0"></span>*Manual de uso*

#### **1 Introdução e funções básicas**

**1.2.1 Procedimento para Tablet ou Smartphone**

Em caso de utilização de um Tablet ou Smartphone para a consulta em páginas da Web, se a instalação foi realizada com endereço IP fixo, inserir o endereço na linha de endereços do Navegador.

Se foi feita a opção de utilização de uma aplicação UPnP de terceiros, faça referência à documentação desta aplicação para poder acessar às páginas da Web do Energy IP data logger.

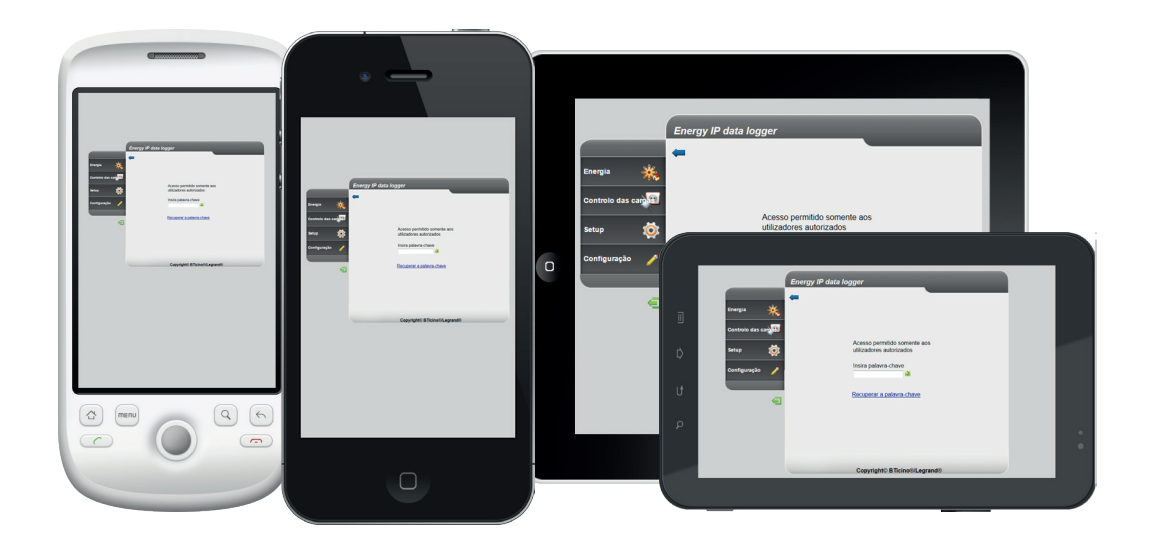

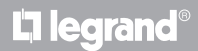

### **MyHOME**

# **Energy IP data logger**

*Manual de uso*

#### **Exemplo de página Web**

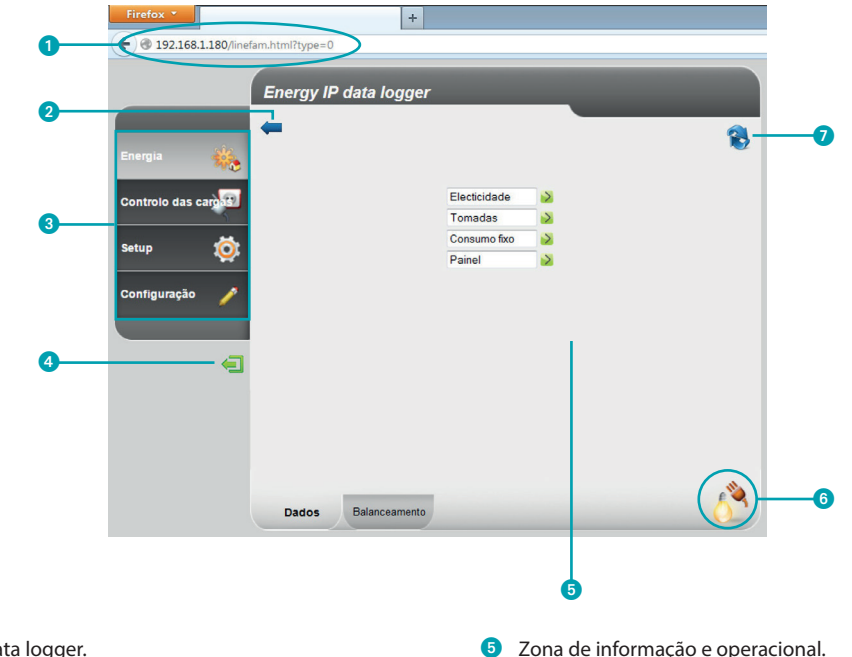

Endereço do Energy IP data logger.

- Botão página anterior.
- <sup>3</sup> Funções disponíveis.
- 4 Botão de saída.
	- L'i legrand<sup>®</sup>
- 
- Ícone da função seleccionada.
- Actualize a página.

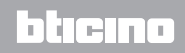

*Manual de uso*

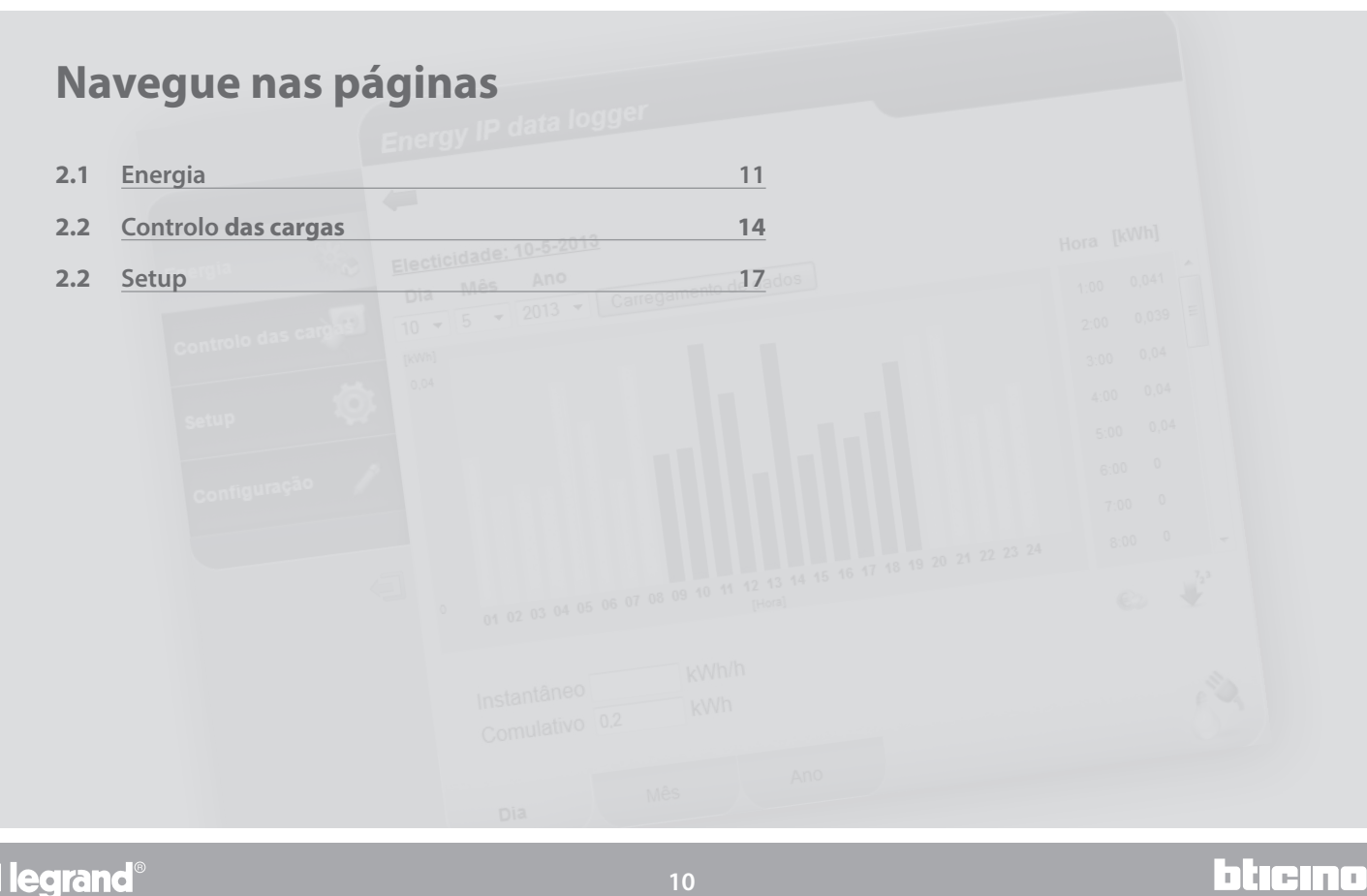

L'I legrand<sup>®</sup>

### <span id="page-10-0"></span>**MyHOME 2 Navegue nas páginas**

## **Energy IP data logger**

*Manual de uso*

bticino

#### **2.1 Energia**

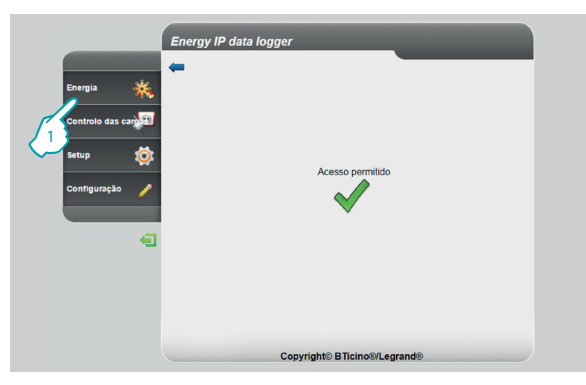

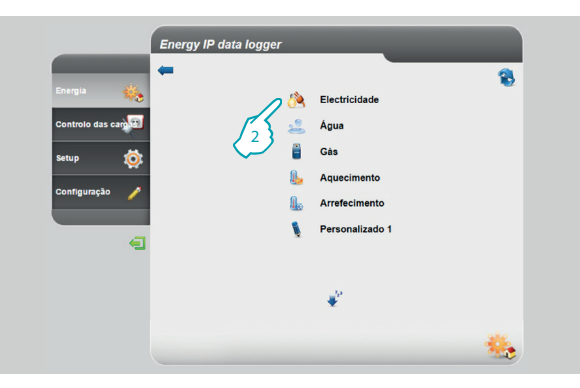

Este recurso permite-lhe monitorar os consumos e a produção de energia para as variáveis: Electricidade, Água, Gás, Aquecimento, Arrefecimento.

**1 -** Clique "**Energia**".

O browser carrega a página "**Energia**".

**2 -** Clique na variável a ser visualizada, seleccionando entre:

**Eletricidade**: visualiza a energia eléctrica consumida pela instalação.

**Água**: visualiza a água consumida pela instalação.

**Gás**: visualiza o consumo de gás.

**Aquecimento**: visualiza o calor (em kwh térmicos - termias) consumido pela instalação de aquecimento.

**Arrefecimento**: visualiza o consumo das frigorias (em kWh térmicos - frigorias) da instalação de arrefecimento.

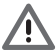

Alguns itens podem não ser visualizados, se o instalador não instalou a relativa função.

*Manual de uso*

#### **2 Navegue nas páginas**

btierno

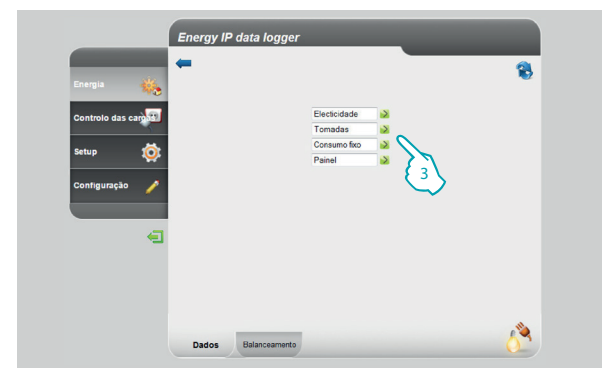

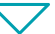

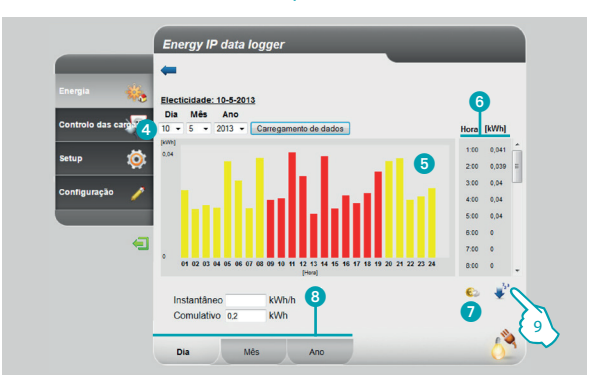

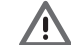

Neste manual está descrito apenas o controlo da Electricidade, visto que todos os controlos energéticos são geridos em maneira análoga.

**3 -** Clique sobre o medidor do qual deseja visualizar os consumos.

Nesta página ser-lhe-á possível visualizar os consumos/a produção em forma de gráfico ou de tabela, a visualização pode ser diária, mensal ou anual.

Nesta página ser-lhe-á possível:

- **4** Programar o período de visualização.
- **5** Visualizar o gráfico dos consumos.
- 6 Visualizar os consumos na tabela.
- 7 Alterar a visualização dos consumos de unidade de energia em unidades monetárias.
- 8 Escolher a visualização entre DIA/MÊS/ANO.
- **9 -** Clique para salvar os dados.

### L<sub>i</sub>legrand

## **MyHOME**

## **Energy IP data logger**

*Manual de uso*

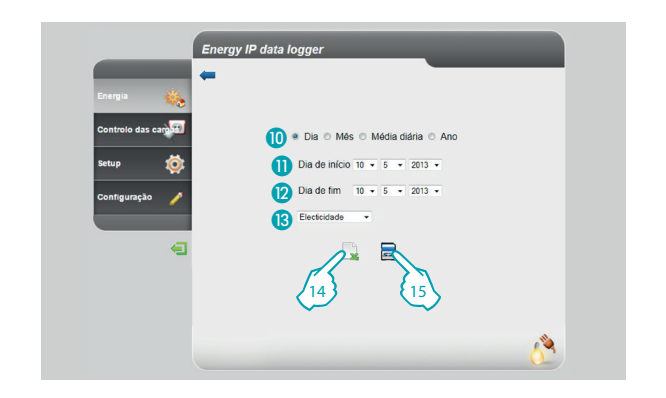

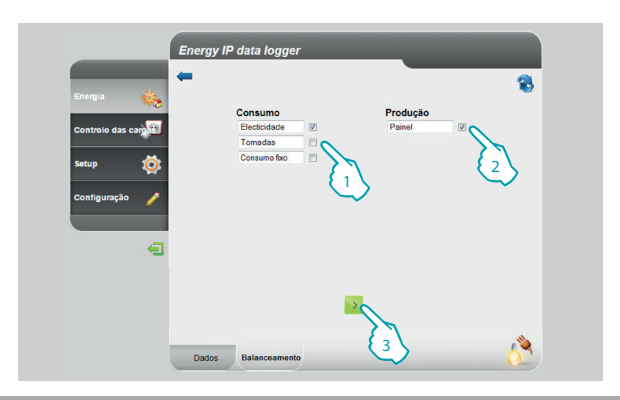

Nesta página é possível guardar os dados inerentes ao consumo de um medidor em uma microSD Card (para os últimos 12 meses), ou então exportá-los em formato Excel.

- **C** Seleccione entre DIA/MES/ANO.
- **O** Seleccione o dia, o mês e o ano de início.
- **2** Seleccione o dia, o mês e o ano de fim.
- Seleccione a linha da qual deseja quardar os consumos.
- **14 -** Exporte os dados em Excel.
- **15 -** Clique para confirmar a guarda dos dados na microSD Card inserida na Energy IP data logger.

Exclusivamente para o controlo da Electricidade, ser-lhe-á possível comparar o consumo com a produção e visualizar os respectivo gráfico.

- **1 -** Seleccione o(s) medidor(es) (consumo).
- **2 -** Seleccione o(s) medidor(es) (produção).
- **3 -** Clique para gerar a comparação.

Os dados serão visualizados em um gráfico e em uma tabela tal como mostrado anteriormente.

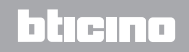

<span id="page-13-0"></span>*Manual de uso*

#### **2 Navegue nas páginas**

#### **2.2 Controlo das cargas**

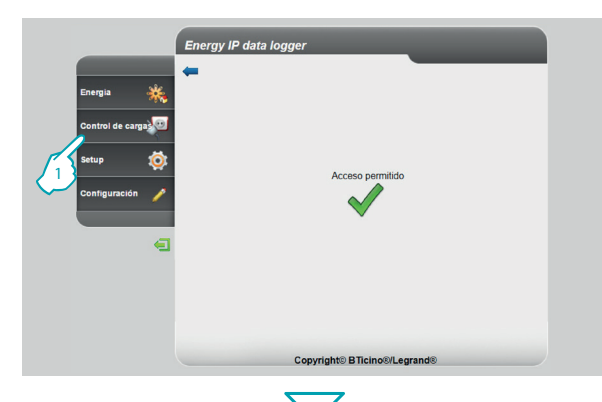

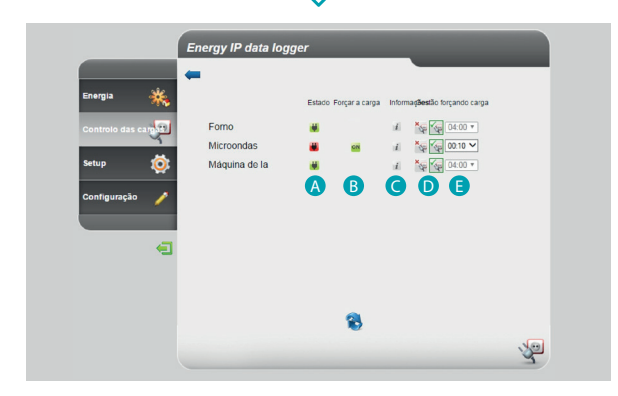

Esta função permite controlar a potência utilizada com o fim de prevenir as desconexões por parte do contador, excluindo as cargas (como, por exemplo, forno, máquina de lavar roupas, forno de micro-ondas, etc.) de acordo com a prioridade definida na página configuração/actuadores

**1 -** Carregue em "Controlo das cargas"

Nesta página é possível visualizar a condição das cargas e, em caso de desligação de uma destas, por sobrecarga, é possível forçar a sua reativação por um determinado tempo.

Além disso, é possível visualizar os consumos.

**A** - ESTADO DAS CARGAS:

a carga está sob o controle da central de gerenciamento das cargas

(relampejante) a carga foi forçada e não é controlada pela central de gerenciamento das cargas.

a carga está desligada.

- **B** FORÇAR A CARGA aparece no caso de desligação de uma das cargas, tocar para reativá-la forçosamente
- **C** INFO abre a página em que é possível visualizar os consumos e zerar o contador
- **D** ESTADO DO FORÇAMENTO:
- **SEP** a carga está ativada
- $x_{\infty}$ a carga está desativada
- **E** TEMPO DE FORÇAMENTO tempo no qual a carga estará ativada forçosamente

#### litetti r

## **MyHOME**

## **Energy IP data logger**

*Manual de uso*

btierno

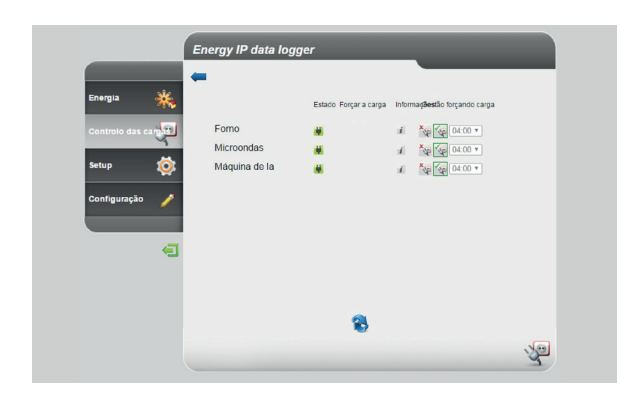

Na eventualidade que a central detecte uma sobrecarga na instalação, é desativada a carga que reveste uma prioridade mais baixa, a esta altura será possível reativar forçosamente a carga.

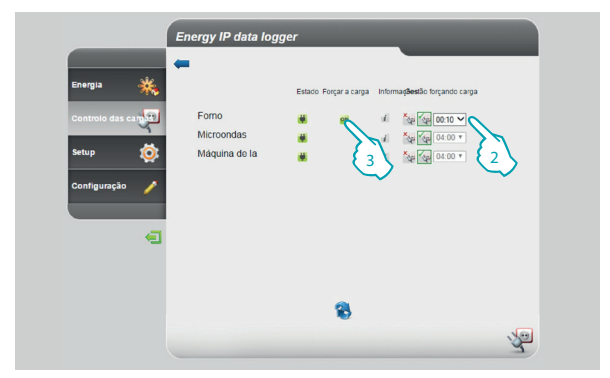

- **2 -** Selecionar o tempo no qual a carga será reativada forçosamente
- **3 -** Clicar para forçar a reativação

### L'i legrand<sup>®</sup>

*Manual de uso*

#### **2 Navegue nas páginas**

btıcına

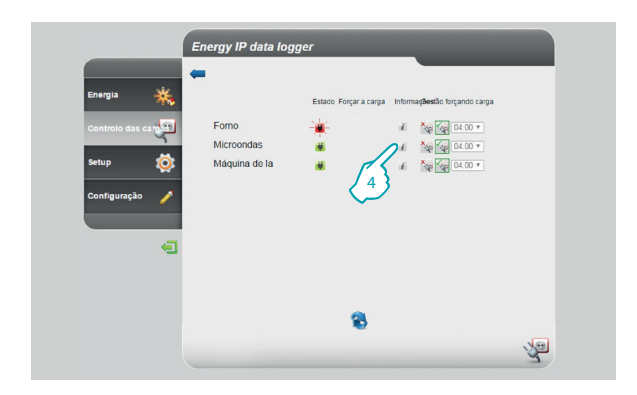

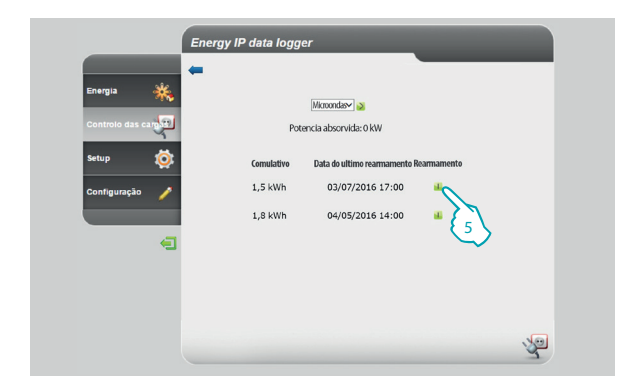

O ícone de condição relampagueia e a carga permanecerá ativada e fora do controle central pelo tempo programado

**4 -** Clicar para visualizar o consumo instantâneo

Nesta página é possível visualizar o consumo instantâneo da carga e a data da última zeragem

**5 -** Clicar para zerar o contador

### L<sub>1</sub> legrand®

<span id="page-16-0"></span>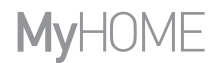

*Manual de uso*

btiema

#### **2.2 Setup**

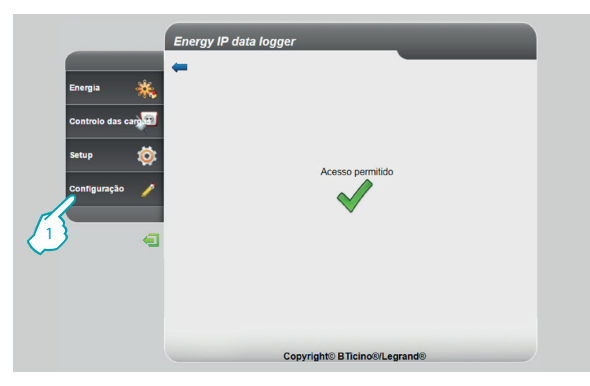

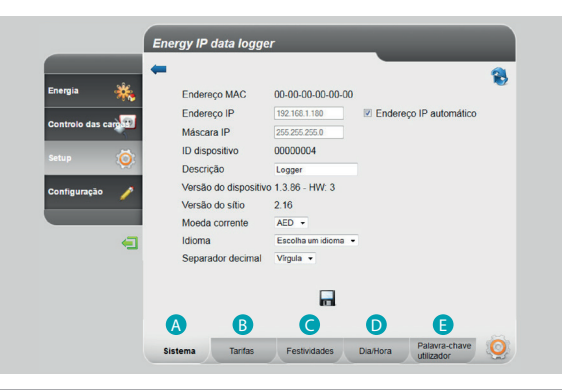

Esta função permite-lhe programar alguns parâmetros inerentes à utilização da Energy IP data logger.

**1 -** Clique "**Setup**".

O browser carrega a página "**Setup**".

A página Web está dividida em cinco guias, "Sistema" (A), "Tarifas" (B), "Festividades" (**C**), "Dia/Hora" (D), "Palavra-chave utilizador" (**E**).

### L<sub>i</sub>legrand®

<span id="page-17-0"></span>*Manual de uso*

#### **2 Navegue nas páginas**

یصہ د

#### **2.2.1 Setup - Sistema**

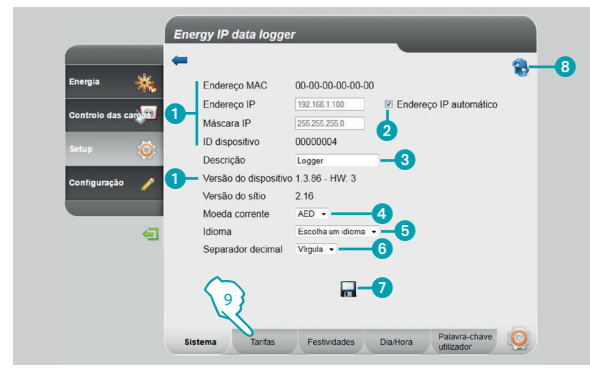

#### **2.2.2 Setup - Tarifa Mono-horária**

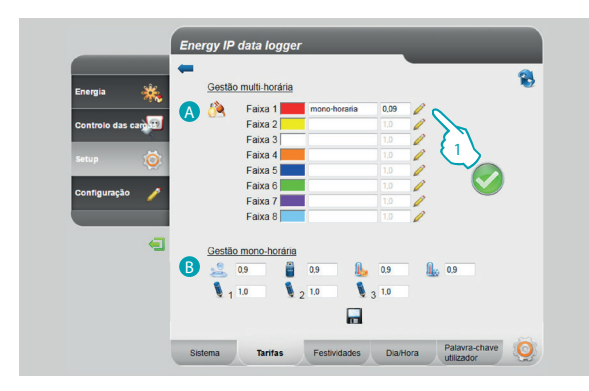

Nesta página ser-lhe-á possível visualizar alguns parâmetros do dispositivo, inserir uma descrição personalizada para ser acoplada ao mesmo, escolher a moeda de seu país, seleccionar o seu idioma.

- Visualize os parâmetros da Energy IP data logger.
- 2 Seleccione se o endereço IP do Energy IP data logger é atribuído automaticamente.
- <sup>3</sup> Personalize a descrição da Energy IP data logger.
- 4 Selecciona a moeda corrente a ser utilizada para o cálculo dos consumos.
- **5** Seleccione o idioma para a visualização das páginas da Web.
- 6 Seleccione o separador decimal (ponto ou vírgula).
- **7** Clique para confirmar as operações.
- **8** Clique para actualizar a página.
- **9 -** Clique para passar à programação das "**Tarifas**".

A página da Web **"Tarifas"** está subdividida em duas áreas:

na parte superior (A), ser-lhe-á possível configurar a tarifa da electricidade (no exemplo como mono-horária); na parte inferior (**B**), ser-lhe-á possível configurar uma tarifa para os consumos de Água, Gás, Aquecimento, Arrefecimento e Personalizada (apenas monofaixa).

#### **Programação das tarifas e das faixas horárias para os consumos de "ELECTRICIDADE".**

**1 -** Clique para programar a tarifa.

## <span id="page-18-0"></span>**MVHOME**

# **Energy IP data logger**

*Manual de uso*

h Iran

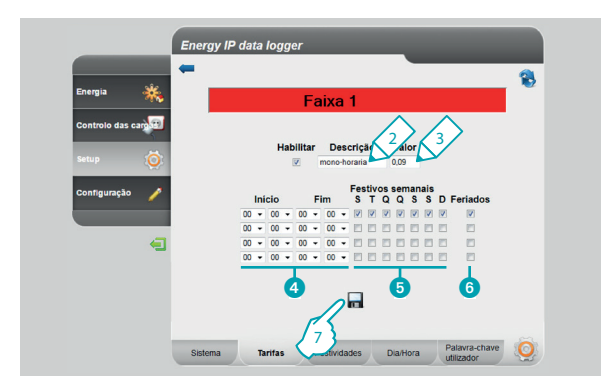

#### **2.2.3 Setup - Tarifa Multi-horária**

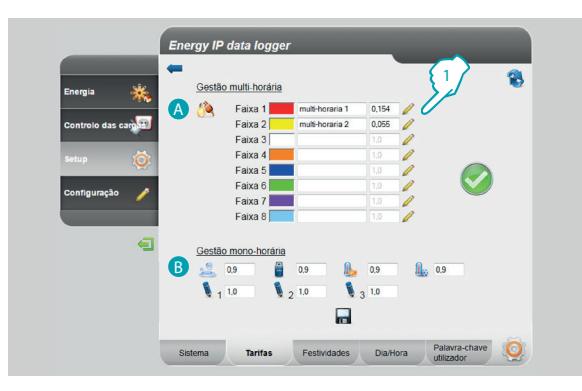

- **2 -** Insira uma descrição personalizada para identificar a tarifa.
- **3 -** Insira o valor acoplado à tarifa.

Além disso, ser-lhe-á possível:

- 4 Seleccione o início e o fim da faixa horária em que a tarifa é aplicada (programando 00,00 como início e como fim, entende-se o dia inteiro).
- **6** Seleccione os dias em que a tarifa permanece activa.
- 6 Seleccione se a tarifa é aplicada nos dias festivos (veja o relativo capítulo).
- **7 -** Clique para confirmar a operação.

A página da Web **"Tarifas"** está subdividida em duas áreas:

na parte superior (A), ser-lhe-á possível configurar a tarifa da electricidade (no exemplo, como multi-horária); na parte inferior (**B**), ser-lhe-á possível configurar uma tarifa para os consumos de Água, Gás, Aquecimento, Arrefecimento e Personalizada (apenas monofaixa).

#### **Programação das tarifas e das faixas horárias para os consumos de "ELECTRICIDADE".**

**1 -** Clique para programar a tarifa.

*Manual de uso*

#### **2 Navegue nas páginas**

btıcına

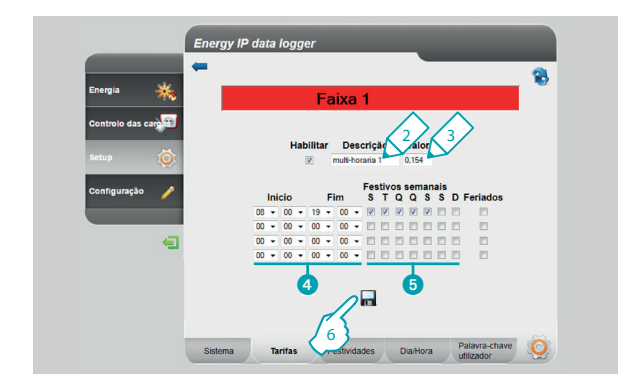

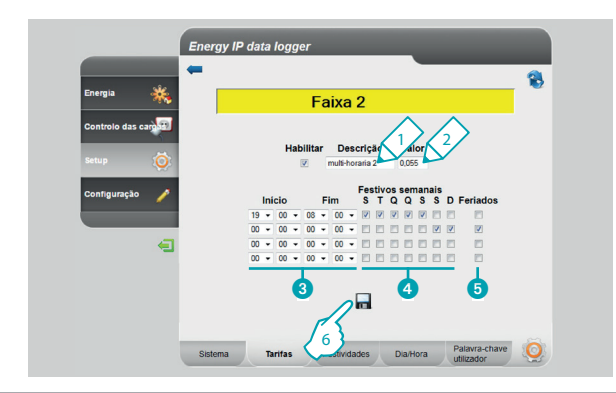

- **2 -** Insira uma descrição personalizada para identificar a tarifa.
- **3 -** Insira o valor acoplado à tarifa.

Além disso, ser-lhe-á possível:

- 4 Seleccione o início e o fim da faixa horária em que a tarifa é aplicada.
- **5** Seleccione os dias em que a tarifa permanece activa.
- **6 -** Clique para confirmar a operação.

- **1 -** Insira uma descrição personalizada para identificar a tarifa.
- **2 -** Insira o valor acoplado à tarifa.

Além disso, ser-lhe-á possível:

- 3 Seleccione o início e o fim da faixa horária em que a tarifa é aplicada.
- 4 Seleccione os dias em que a tarifa permanece activa.
- 5 Seleccione se a tarifa é aplicada nos dias festivos (veja o relativo capítulo).
- **6 -** Clique para confirmar a operação.

## **MyHOME**

# **Energy IP data logger**

*Manual de uso*

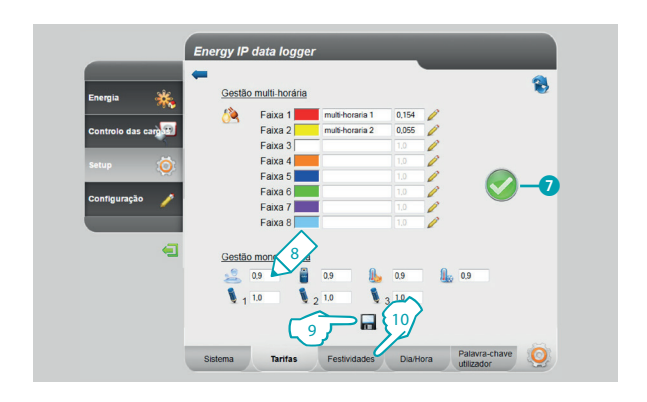

7 Se for visualizado o símbolo, significa que, com a configuração executada, cobrem-se correctamente todas as 24 horas do dia e para todos os dias da semana, incluindo os festivos.

#### **Programação das tarifas para os outros consumos.**

- **8 -** Insira o valor acoplado à tarifa.
- **9 -** Clique para confirmar a operação.
- **10 -** Clique para passar às programações dos "**Festividades**".

<span id="page-21-0"></span>*Manual de uso*

#### **2 Navegue nas páginas**

hticino

#### **2.2.4 Setup - Festividades**

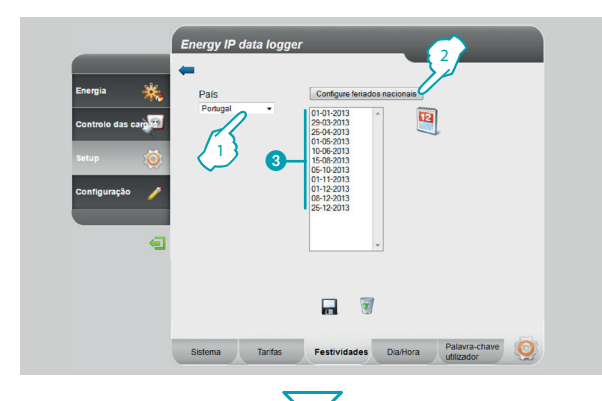

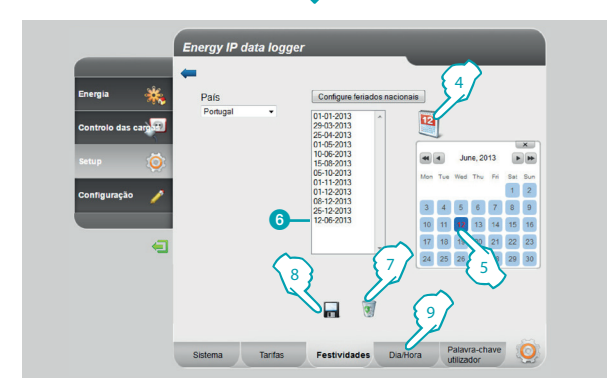

Nesta página é possível carregar a lista predefinida dos feriados nacionais, além disso, é possível personalizar esta lista acrescentando outros dias em conformidade com o calendário de aplicação da tarifa "Festividades" por parte do fornecedor de electricidade.

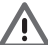

Na mudança de ano, as festividades variáveis são actualizadas, mas perder-se-ão eventuais personalizações introduzidas pelo utilizador.

- **1 -** Escolha o país.
- **2 -** Clique para inserir as festividades predefinidas.
- Os dias predefinidos são visualizados no interior da área.

É possível inserir dias de sua escolha por meio do calendário.

- **4 -** Clique para abrir o calendário.
- **5 -** Seleccione o dia que deseja acrescentar.
- 6 O dia escolhido é acrescentado à lista das festividades.
- **7 -** Clique para cancelar a lista, caso queira cancelar um único dia, seleccione-o antes de clicar no ícone.
- **8 -** Clique para confirmar a operação.
- **9 -** Clique para passar às programações "**Dia/Hora**".

## <span id="page-22-0"></span>**MVHOME**

# **Energy IP data logger**

*Manual de uso*

#### **2.2.5 Setup - Dia/Hora**

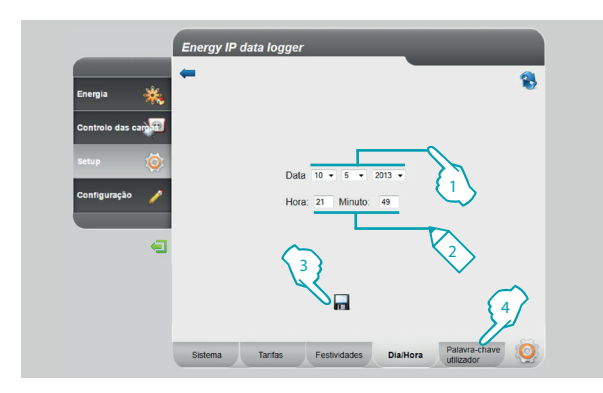

#### **2.2.6 Setup - Palavra-chave utilizador**

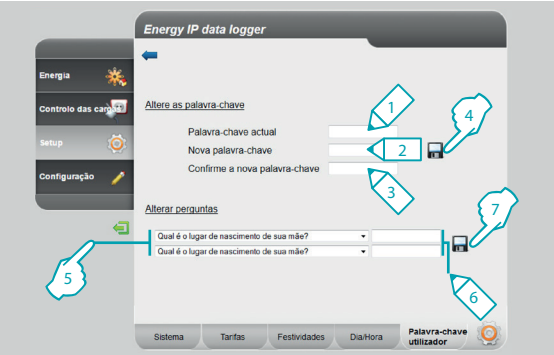

Nesta página é possível programar a data e a hora.

- **1 -** Seleccione a data.
- **2 -** Insira a hora.
- **3 -** Clique para confirmar a operação.
- **4 -** Clique para passar às programações da "**Palavra-chave utilizador**".

Nesta página pode alterar a palavra-chave do utilizador, inserindo uma nova (de 8 a 12 caracteres) de sua escolha (padrão: data logger).

- **1 -** Digite a palavra-chave actual.
- **2 -** Digite uma nova palavra-chave.
- **3 -** Volte a digitar a nova palavra-chave por conformação.
- **4 -** Clique para confirmar a operação.

Além do mais, ser-lhe-á possível configurar perguntas e consequentes respostas de segurança: na eventualidade que viesse a perder a palavra-chave, ser- -lhe-á pedido de responder a estas perguntas e, consequentemente, a palavra- -chave será restabelecida a padrão permitindo-lhe memorizar uma nova.

- **5 -** Seleccione as perguntas.
- **6 -** Insira as respostas.
- **7 -** Clique para confirmar a operação.

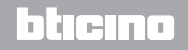

*Manual de uso*

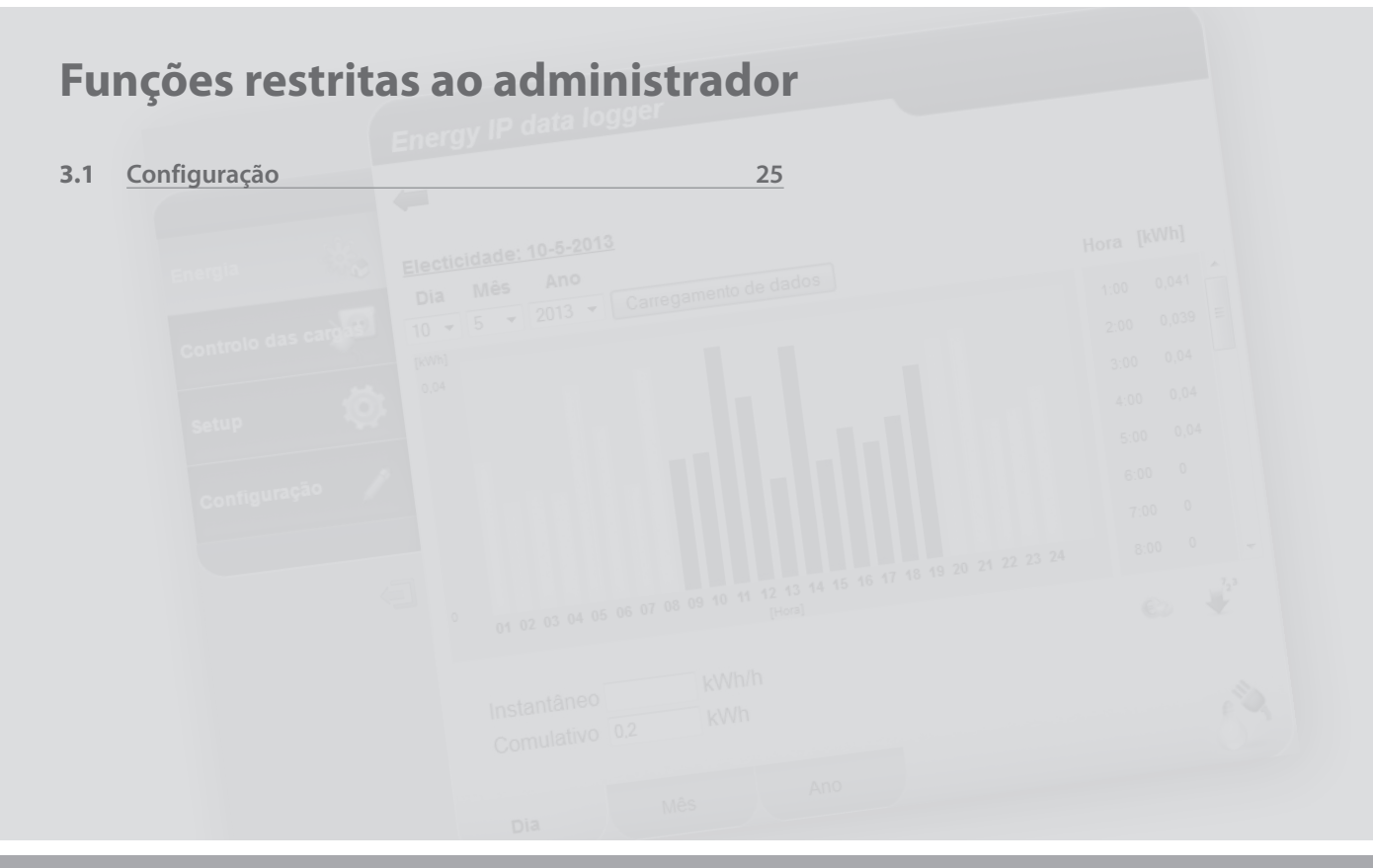

Li legrand<sup>®</sup>

### <span id="page-24-0"></span>**MyHOME**

# **Energy IP data logger**

*Manual de uso*

#### **3.1 Configuração**

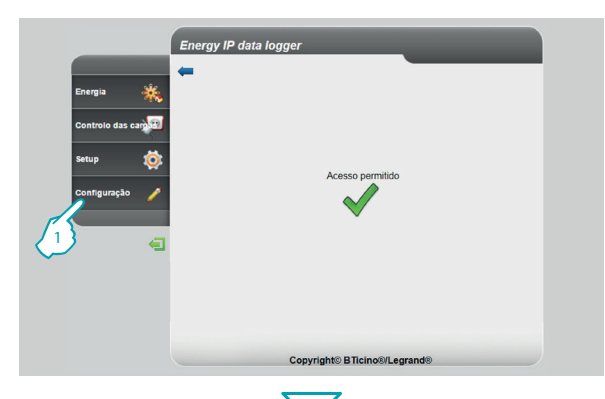

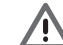

O acesso a esta área é reservado exclusivamente à palavra-chave do administrador.

Esta função permite que o instalador configure as linhas energéticas acopladas aos medidores presentes na instalação, configurando a unidade de medida (m3, l, kWh, etc.) e o endereço SCS do medidor.

**1 -** Clique em "**Configuração**".

O browser carrega a página "**Configuração**".

A página Web é dividida em quatro guias "**Linhas da energia**" ( A ), "**Actuadores**" ( B ), "**Palavra-chave do instalador**" ( C ), "**Rearmamento de dados**" ( D ), "**Autenticação dos**  endereços IP" (**B**).

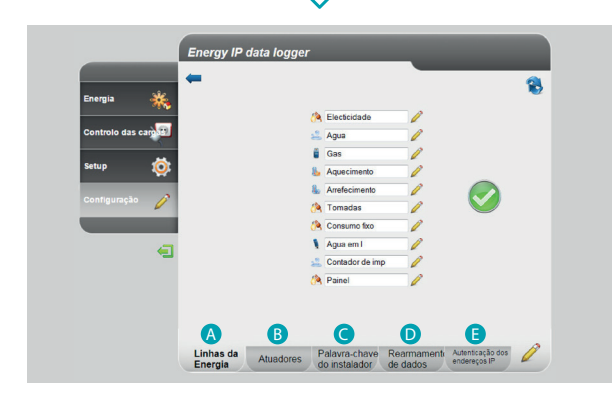

#### btierno

<span id="page-25-0"></span>*Manual de uso*

#### **3.1.1 Configuração - Linhas da energia**

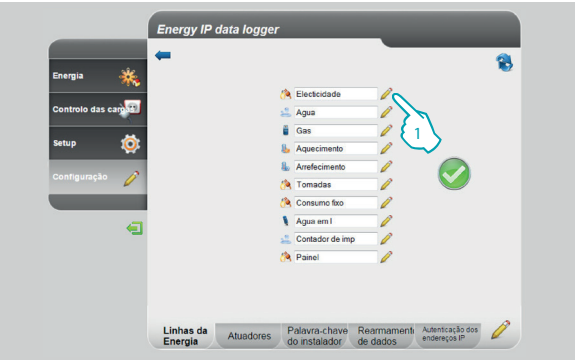

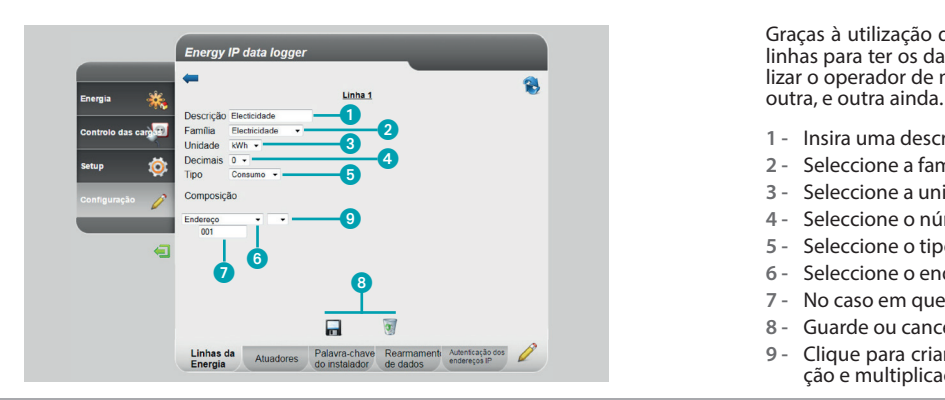

#### **3 Funções restritas ao administrador**

Nesta página ser-lhe-á possível configurar as linhas na instalação ou criar outras novas em modalidade virtual.

**1 -** Clique para criar/alterar uma linha.

Graças à utilização dos operadores, ser-lhe-á possível adicionar ou subtrair as linhas para ter os dados totais ou parciais; além do mais, ser-lhe-á possível utilizar o operador de multiplicação para passar de uma unidade de medida para

- **1 -** Insira uma descrição personalizada.
- **2 -** Seleccione a família de pertença.
- **3 -** Seleccione a unidade de medida.
- **4 -** Seleccione o número de decimais para os valores económicos.
- **5 -** Seleccione o tipo (consumo ou produção).
- **6 -** Seleccione o endereço do medidor ou contador de impulsos.
- **7 -** No caso em que tenha seleccionado o endereço, insira o valor (de 1 a 127).
- **8 -** Guarde ou cancele a linha.
- **9 -** Clique para criar linhas virtuais por meio dos operadores, adição, subtracção e multiplicação.

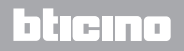

### HOME

## **Energy IP data logger**

*Manual de uso*

ہی ہ

#### **Exemplo de adição de linhas**

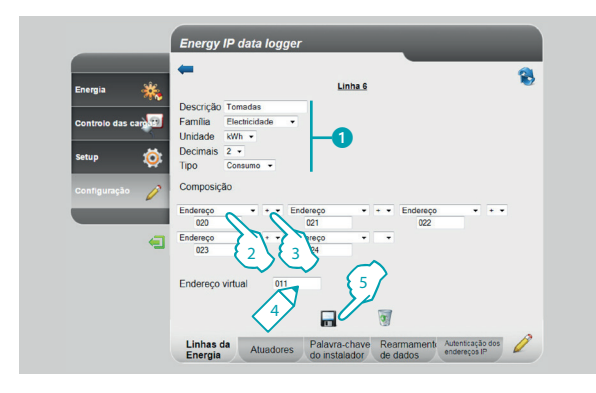

#### **Exemplo de diferença de linhas**

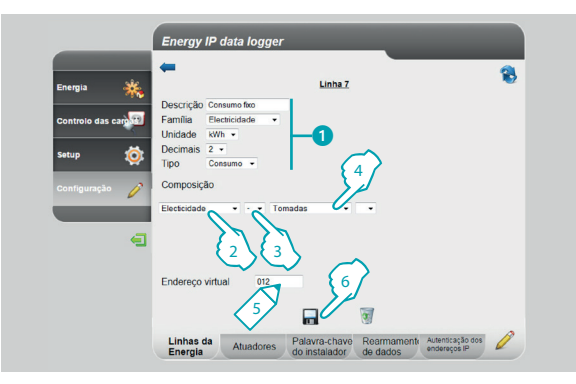

Neste exemplo mostra-se como criar uma linha virtual (011) para visualizar o consumo total das tomadas.

- **1 -** Insira os parâmetros da linha virtual.
- **2 -** Clique para inserir a primeira linha que irá compor a adição.
- **3** Clique + para acrescentar outra linha.

Repita o passo 3 para acrescentar as linhas que compõem a adição, seleccione a casinha vazia para eliminá-las.

- **4 -** Insira um endereço virtual a ser chamado para visualizar a adição.
- **5 -** Clique para acrescentar outra linha.

Neste exemplo mostra-se como criar uma linha virtual (012) para visualizar o consumo total sem tomar em consideração o consumo das tomadas.

- **1 -** Insira os parâmetros da linha virtual.
- **2 -** Clique para seleccionar a linha que mede o consumo total.
- **3 -** Clique para seleccionar o operador de subtracção .
- **4 -** Clique para seleccionar a linha criada no exemplo anterior (adição dos consumos das tomadas).
- **5 -** Insira um endereço virtual a ser chamado para visualizar o consumo total, excluídas as tomadas.
- **6 -** Clique para guardar a linha.

*Manual de uso*

#### **Exemplo de factor de multiplicação**

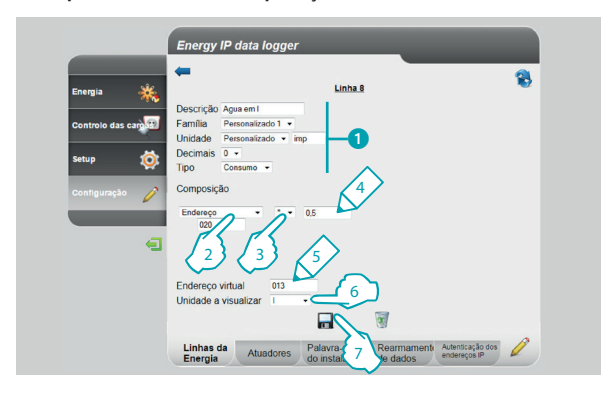

#### **3 Funções restritas ao administrador**

Neste exemplo mostra-se como criar uma linha virtual para visualizar o valor medido em uma unidade de medida diferente (Exemplo medido em impulsos/0,5 l visualizado em l).

- **1 -** Insira os parâmetros da linha virtual.
- **2 -** Clique para inserir o endereço da interface do contador de impulsos.
- 3 Seleccione o factor de multiplicação <sup>\*</sup>.
- **4 -** Insira o valor (não deverá ser <0,001) a ser multiplicado para obter a nova unidade de medida.
- **5 -** Insira o endereço virtual a ser chamado para visualizar o consumo em l.
- **6 -** Insira a unidade de medida visualizada.
- **7 -** Clique para guardar a linha.

### L<sub>i</sub> legrand

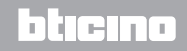

## **MVHOME**

## **Energy IP data logger**

*Manual de uso*

Ser-lhe-á possível utilizar o factor de multiplicação para criar muitos outros tipos de linhas virtuais, a seguir apresentamos alguns exemplos.

#### **Extensão dos limites da interface do contador de impulsos**

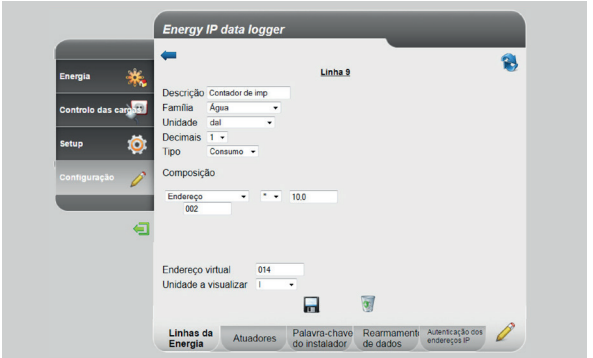

#### **Consumo de água quente medido em volume, mas visualizado em energia consumida**

O consumo doméstico de água quente é medido em número de litros consumidos (volume), por meio do factor de multiplicação, podemos estimar o consumo em Wh (energia).

Por exemplo:

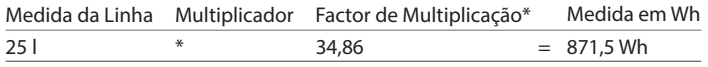

\* O factor depende da temperatura de entrada e de saída da caldeira.

Supondo que tenhamos um consumo de 280 l/h, não será possível medir o consumo com uma interface do contador de impulsos, porque o mesmo pode medir, no máximo, 254 impulsos/hora. Através do operador de multiplicação podemos contornar este problema:

- **1 -** Configuramos com SM=1 a interface: desta forma, mediremos 28 decalitros em vez de 280 l (linha da Água)
- **2 -** Criamos uma linha virtual (14) constituída como o exemplo à esquerda.

Desta forma, será visualizado o consumo em l.

<span id="page-29-0"></span>*Manual de uso*

#### **3.1.2 Configuração - Atuadores**

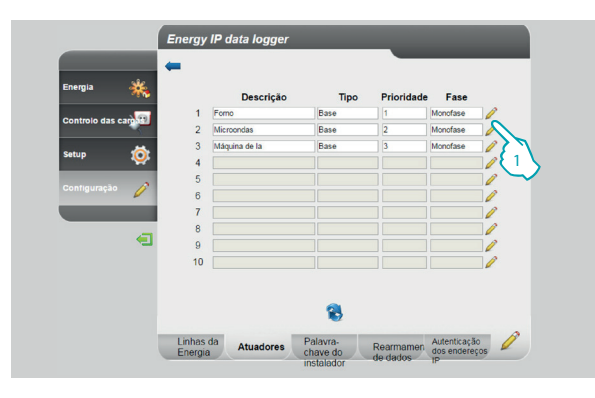

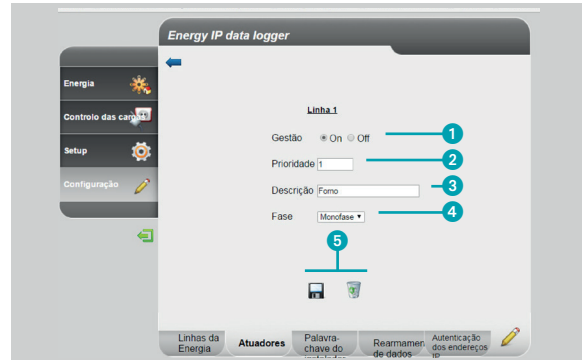

#### **3 Funções restritas ao administrador**

Nesta página é possível configurar as cargas presentes na instalação

**1 -** Clicar para criar/alterar um atuador

- **1 -** selecionar se a carga é gerenciada
- **2 -** selecionar a prioridade com o qual a carga será desligada (uma prioridade alta)

btıcına

- **3 -** Inserir uma descrição da carga
- **4 -** selecionar o tipo de fase
- **5 -** salvar ou remover o atuador

## <span id="page-30-0"></span>OMF.

## **Energy IP data logger**

*Manual de uso*

#### **3.1.3 Configuração - Palavra-chave instalador**

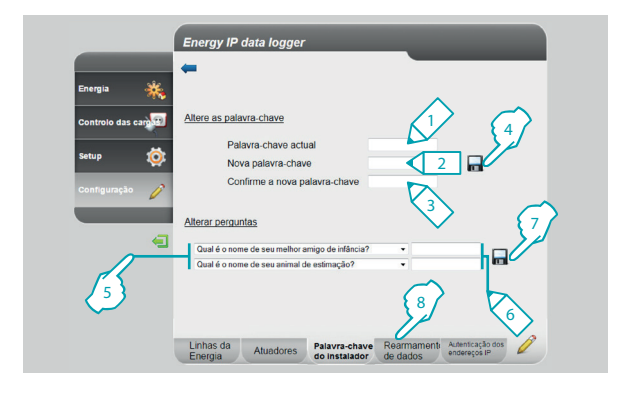

Nesta página pode alterar a palavra-chave do instalador inserindo uma nova (de 8 a 12 caracteres) de sua escolha.

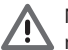

No momento da compra, as palavras-chave do utilizador e do administrador são iguais (padrão: data logger); sugere-se alterar as palavras-chaves de maneira a não permitir que o utilizador tenha acesso às páginas de configuração.

- **1 -** Digite a palavra-chave actual.
- **2 -** Digite uma nova palavra-chave.
- **3 -** Volte a digitar a nova palavra-chave por confirmação.
- **4 -** Clique para confirmar a operação.

Além do mais, ser-lhe-á possível programar perguntas e consequentes respostas de segurança: na eventualidade que viesse a perder a palavra-chave, ser- -lhe-á pedido de responder a estas perguntas e, consequentemente, a palavra- -chave será restabelecida a padrão permitindo-lhe memorizar uma nova.

- **5 -** Seleccione as perguntas.
- **6 -** Insira as respostas.
- **7 -** Clique para confirmar a operação.
- **8 -** Clique para passar ao "**Rearmamento dos dados**".

<span id="page-31-0"></span>*Manual de uso*

#### **3.1.4 Configuração - Rearmamento dos dados**

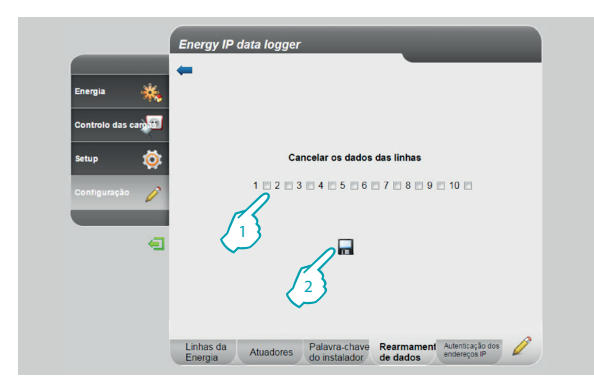

#### **3.1.5 Configuração - Autenticação dos endereços IP**

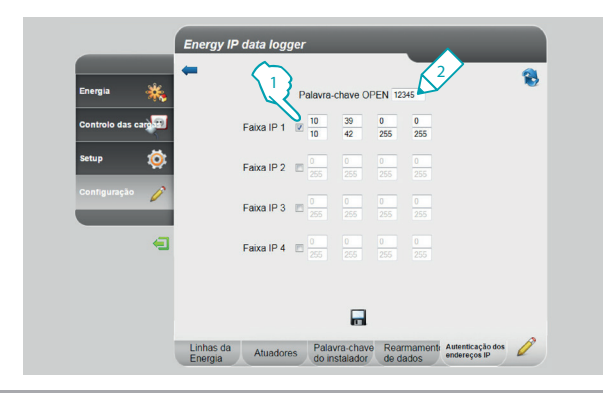

#### **3 Funções restritas ao administrador**

Nesta página é possível rearmar as linhas configuradas anteriormente.

- **1 -** Seleccione a linha da qual deseja cancelar os dados (é possível cancelar ao mesmo tempo mais de uma linha).
- **2 -** Clique para confirmar.

Nesta página ser-lhe-á possível configurar a palavra-chave OPEN e a faixa de endereços IP que podem acessar o Data Logger sem a utilização de dita palavra-chave.

- **1 -** Seleccione o intervalo de endereços IP.
- **2 -** Insira a palavra-chave OPEN.

### h In

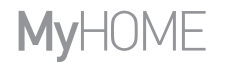

*Manual de uso*

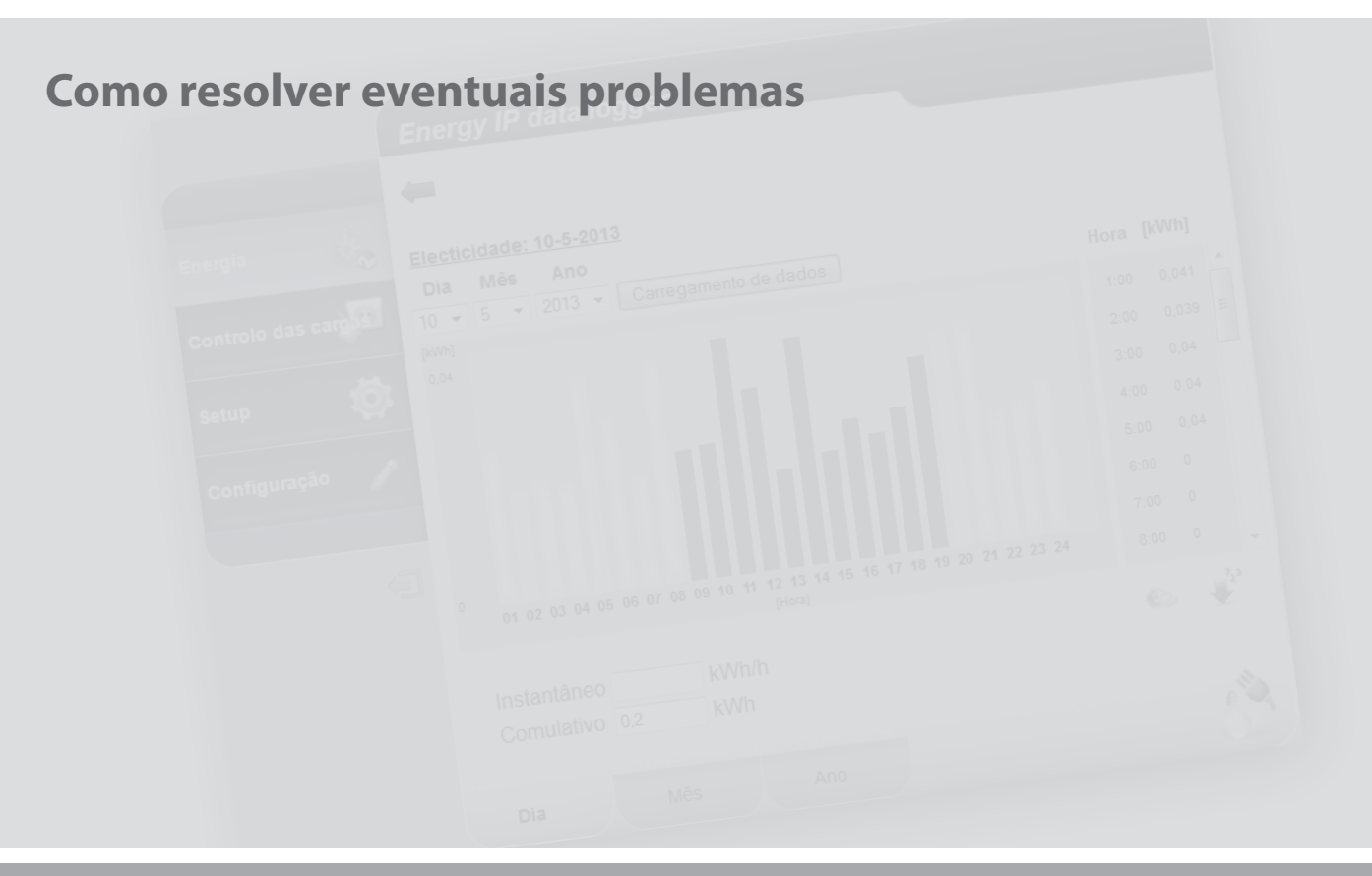

L'I legrand<sup>®</sup>

<span id="page-33-0"></span>*Manual de uso*

#### **4 Como resolver eventuais problemas**

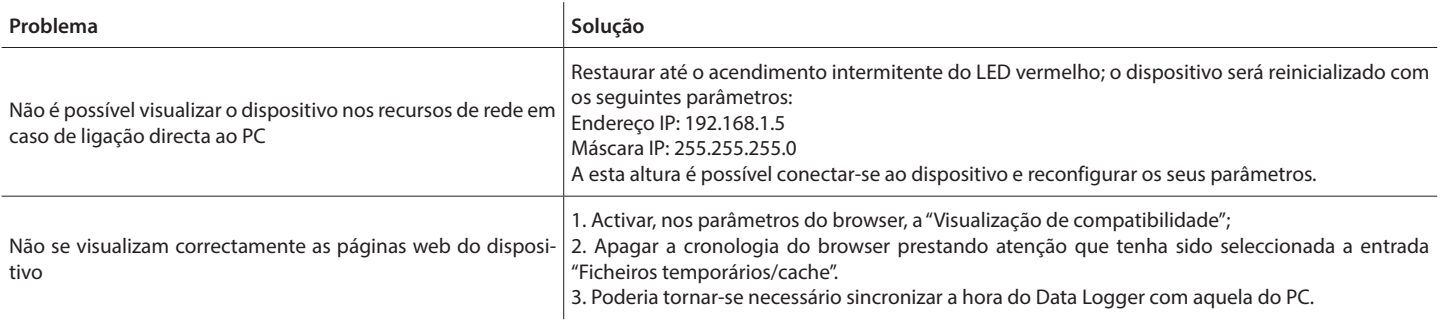

**Nota:** o dispositivo foi testado com as versões de browser a seguir:

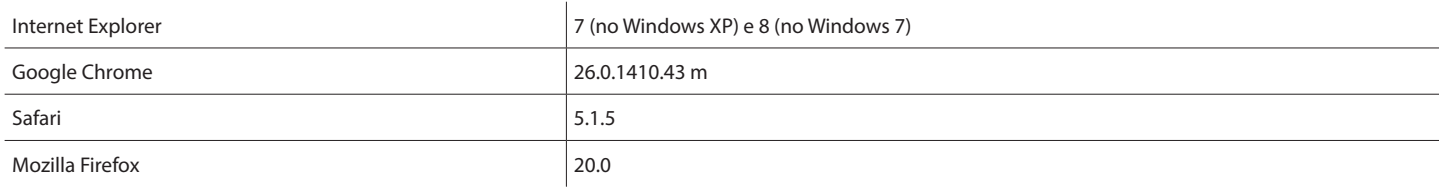

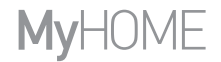

*Manual de uso*

### La legrand®

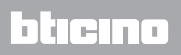

**Legrand SNC 128, av. du Maréchal-de-Lattre-de-Tassigny 87045 Limoges Cedex - France www.legrand.com**

**BTicino SpA Viale Borri, 231 21100 Varese - Italy www.bticino.com**